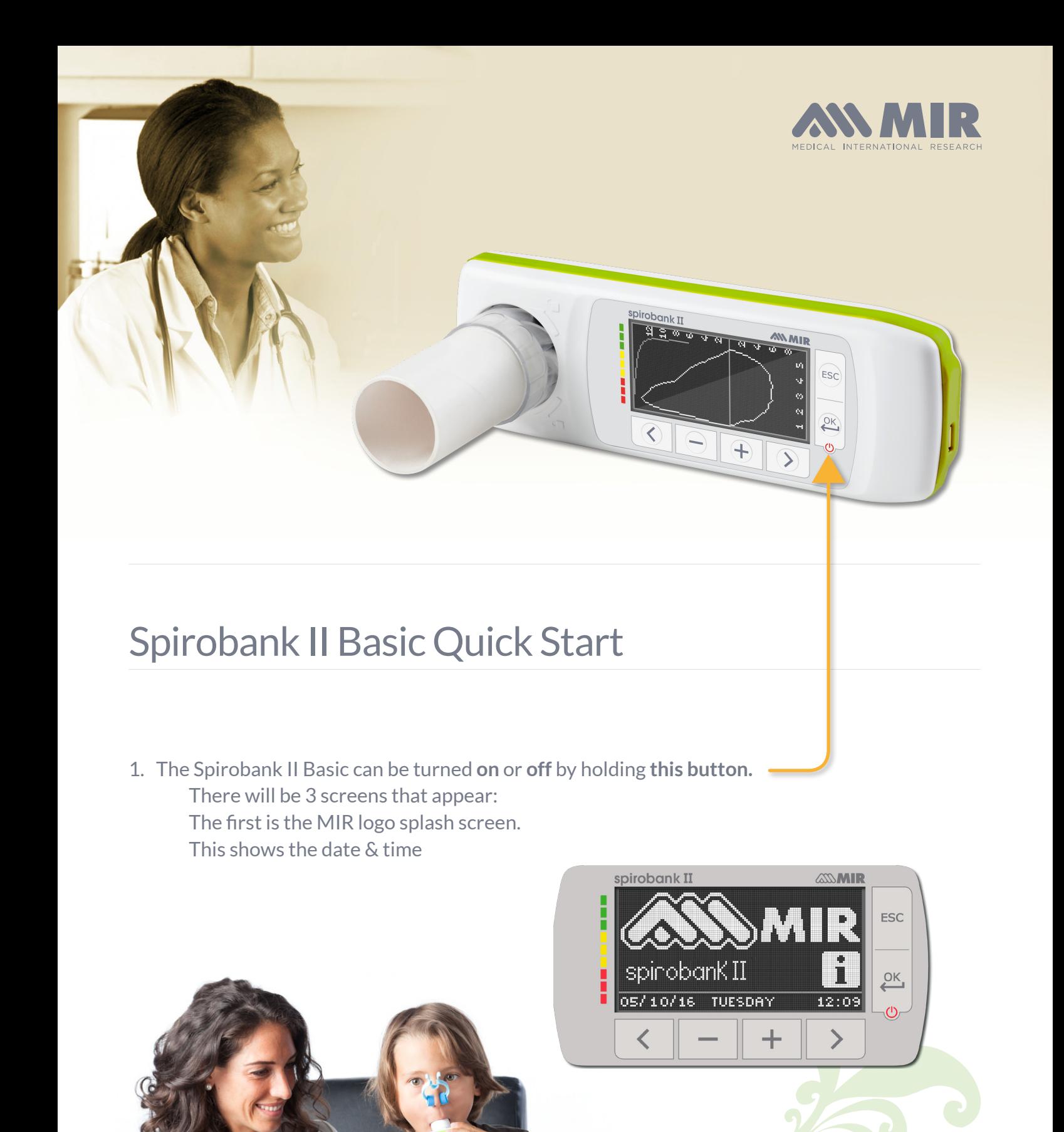

**MIR USA, Inc.** 5462 S Westridge Dr., New Berlin, WI 53151<br>P + 1 (844) 464 - 7872 F + 1 (262) 364  $F + 1 (262) 364 - 2030$ pousa@spirometry.com www.usa.spirometry.com

**MIR ITALY, Head Office** Via del Maggiolino, 125 - 00155 Roma<br>P + 39 06 22 754 777 F + 39 06 22 754 785  $P + 390622754777$ mir@spirometry.com www.spirometry.com

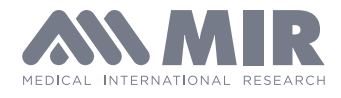

### **The second screen shows**

the number of patient files, the number of Spirometry tests, the amount of free memory and the battery symbol indicating amount of battery charge.

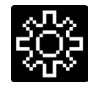

It will also show you the configuration icon that brings you to the **Configuration Menu.** 

Pressing the Right Arrow under this symbol will take you to the **Configuration Menu.**

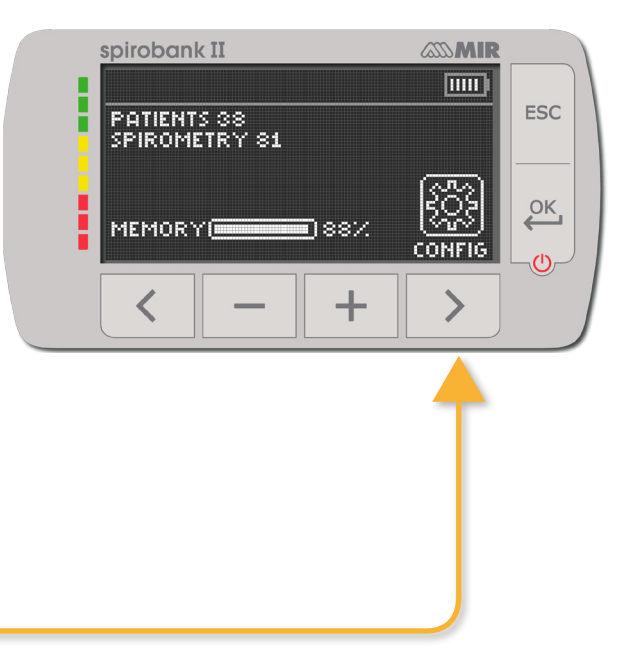

# **The third screen is the Main Screen**  spirobank II **ASS MIR where you can choose a function**  CHOOSE A FUNCTION **TITLE** ī **ESC**  $\overline{\mathsf{D}}$ K You can also navigate the configuration menu from the main screen nete  $\sqrt{2}$ pressing the **ESC button** Use the left & right arrow buttons to scroll up and down through configuration menu -

**MIR USA, Inc.** 5462 S Westridge Dr., New Berlin, WI 53151 **P** +1 (844) 464 - 7872 **F** +1 (262) 364 - 2030 pousa@spirometry.com www.usa.spirometry.com

#### **MIR ITALY, Head Office**

Via del Maggiolino, 125 - 00155 Roma  $P + 390622754777$ mir@spirometry.com www.spirometry.com

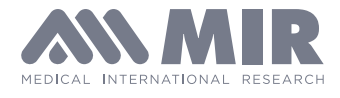

## **Entering patient information**

Press the left arrow under the I.D. symbol

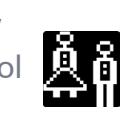

This screen appears:

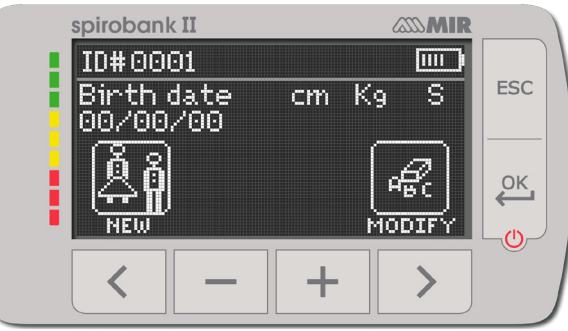

**There are 2 choices for entering patient information Choose New** by pressing the left arrow to create a new patient.

> **Choose Modify** by pressing the right arrow to edit an existing patient file.

# **Selecting New patient: the insert patient data screen will appear.**

Use the minus and plus buttons to increase/decrease numbers in the number fields.

Once birthdate, height (inches or cm), and weight (lb or kg) have been entered 2 choices will appear for gender press the minus to highlight male or press the plus sign to highlight female.

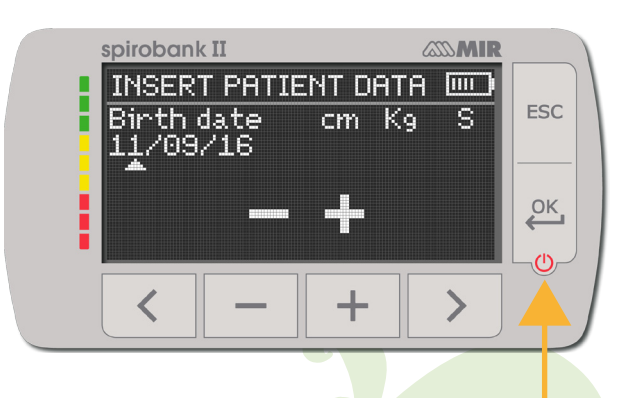

Then press the **ok button** to make your choice Right after that the ethnicity options will appear Use the left and right arrow to scroll up and down through the choices press the ok button to confirm your choice.

# **Now you will be back on the main screen**

**MIR USA, Inc.** 5462 S Westridge Dr., New Berlin, WI 53151 **P** +1 (844) 464 - 7872 **F** +1 (262) 364 - 2030 pousa@spirometry.com www.usa.spirometry.com

### **MIR ITALY, Head Office**

Via del Maggiolino, 125 - 00155 Roma  $P + 390622754777$ mir@spirometry.com www.spirometry.com

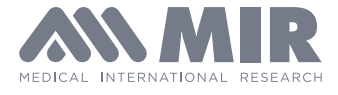

## **To Perform an FVC test**

Insert the FlowMIR turbine with the cardboard mouthpiece pointing out the same side that screen is on and twist it clockwise to lock

Back on the main screen. Press the minus sign under the spiro symbol

> **A new screen appears with spirometry test choices.**

> (The POST choice will be grayed out until at least one Pre FVC test is done). Press the button under the choice of test.

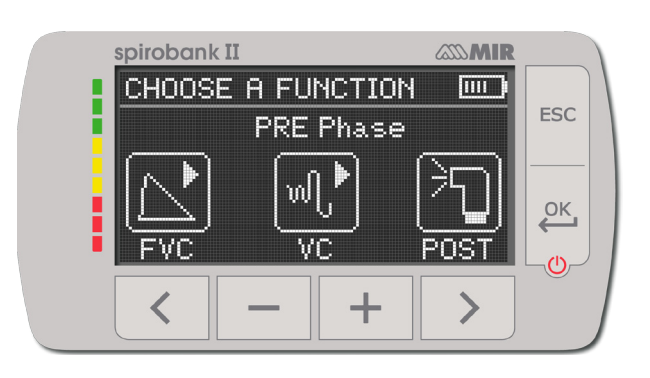

The next screen will have instructions about performing the test. The patient may begin to perform the test at his screen. The test will time out if not started in time

**Connect the device to the computer via the micro USB cable to charge it.** The screen will say **'external control'** and will remain on while connected.

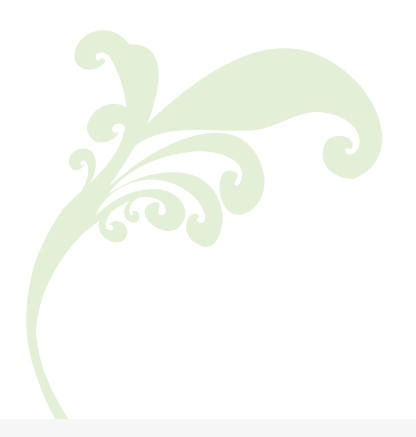

**MIR USA, Inc.** 5462 S Westridge Dr., New Berlin, WI 53151 **P** +1 (844) 464 - 7872 **F** +1 (262) 364 - 2030 pousa@spirometry.com www.usa.spirometry.com **MIR ITALY, Head Office**

Via del Maggiolino, 125 - 00155 Roma<br>P + 39 06 22 754 777 F + 39 06 2 mir@spirometry.com www.spirometry.com

F +39 06 22 754 785

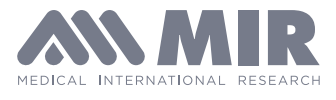

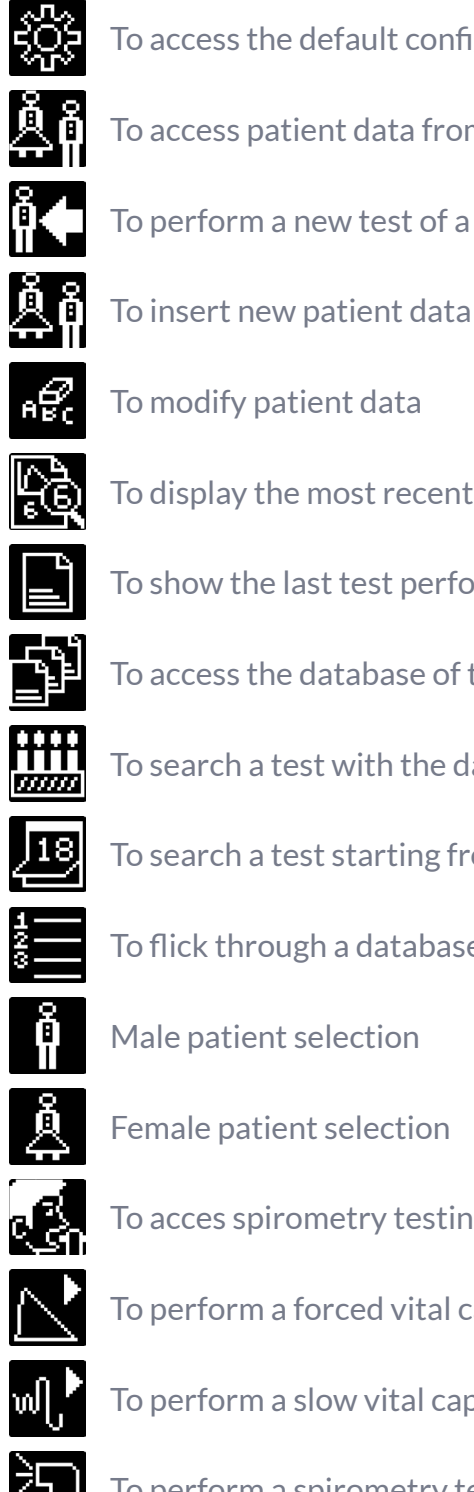

- To access the default configuration menu
- To access patient data from the main display
- To perform a new test of a patient recalled from the patient records
- 
- To modify patient data
- To display the most recent test of a patient
- To show the last test performed
- To access the database of the performed tests
- To search a test with the date of birth of a patient
- To search a test starting from a specific date onwards (partial database)
- To flick through a database from beginning to end and viceversa (complete database)

Male patient selection

Female patient selection

- To acces spirometry testing type
- To perform a forced vital capacity spirometry test FVC/search FVC tests in memory
- To perform a slow vital capacity spirometry test VC/search VC tests in memory

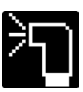

To perform a spirometry test with a broncodilator

**MIR USA, Inc.** 5462 S Westridge Dr., New Berlin, WI 53151 **P** +1 (844) 464 - 7872 **F** +1 (262) 364 - 2030 pousa@spirometry.com www.usa.spirometry.com

**MIR ITALY, Head Office** Via del Maggiolino, 125 - 00155 Roma P +39 06 22 754 777 F +39 06 22 754 785 mir@spirometry.com www.spirometry.com